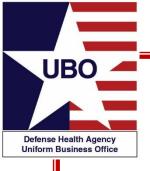

### Creating a Cash Collection Voucher (CCV/DD Form 1131) in ABACUS

Ms. Pamela Powell
DHA Uniform Business Office
Oct 2021

26 Oct: @ 1000-1100 ET 28 Oct: @ 1400-1500 ET

For entry into the webinar, log into: <a href="http://federaladvisory.adobeconnect.com/ubo\_webinar">http://federaladvisory.adobeconnect.com/ubo\_webinar</a>

Enter as a guest with your full name and Service or NCR MD affiliation for attendance verification.

Instructions for CEU credit are at the end of this presentation.

View and listen to the webinar through your computer or Web–enabled mobile device. Note: The DHA UBO Program Office is not responsible for and does not reimburse any airtime, data, roaming or other charges for mobile, wireless and any other internet connections and use.

If you need technical assistance with this webinar, contact us at webmeeting@federaladvisory.com.

You may submit a question or request technical assistance at any during a live broadcast time by entering it into the Question Q&A field of Adobe Connect.

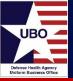

- Introduction
- Establishing a DD1131 Certifying Officer
- Walkthrough to Create a CCV/DD 1131
- Q&A

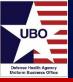

All payments and other payment related transactions posted in ABACUS are tracked and should be reported on a Cash Collection Voucher (CCV/DD Form 1131). The CCV is a summary of all the payments a user chooses to combine on it.

Before a CCV can be created, the user must post collections to the billing and collection application first; (this includes all payments received electronically (IPAC, Pay.gov, CIR), Checks, Cash, or External Payments.) This process will accurately account for all records and transactions.

#### The CCV is used to

- Enter data in the General Fund Enterprise Business System (GFEBS) and Automated Disbursing System (ADS) or any current Enterprise Resource Planning (ERP) System
- Support Audit and associated requests for supporting documentation
- Assist in responding to Leadership

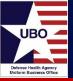

- Required first step before creating a CCV
- Only requires updating when the Certifying Officer changes

\*If not previously established

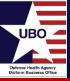

Go to the Master Tables Module, click Other, then click on Certifying Officer.

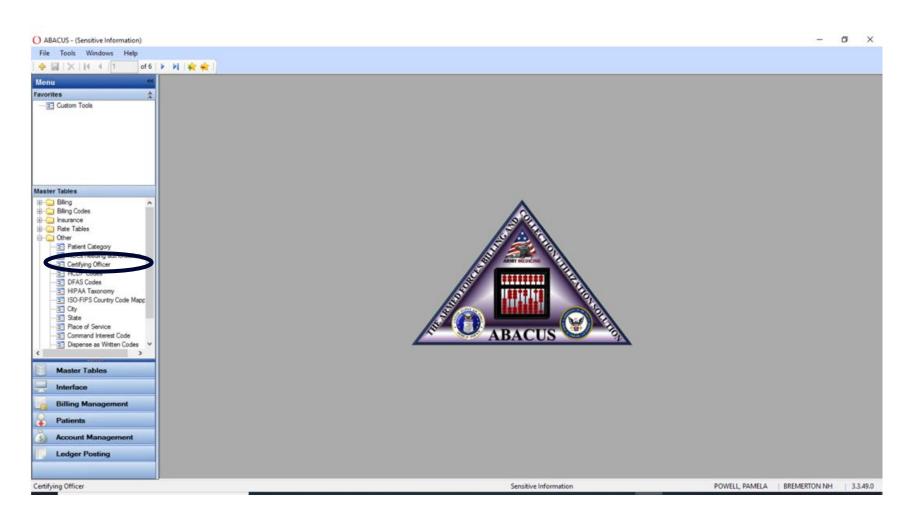

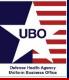

### The Overview Tab will appear.

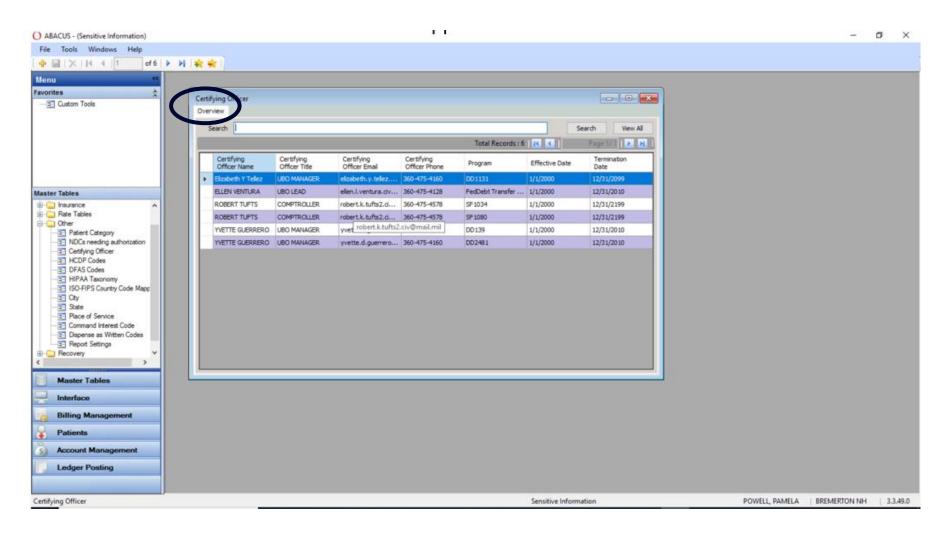

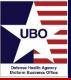

### Click the Add (+) Button located in the upper left corner.

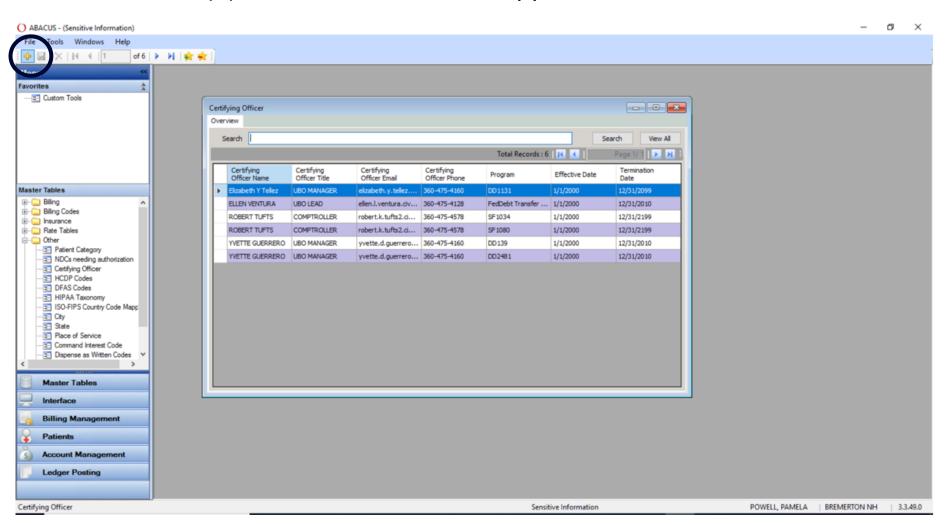

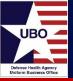

After clicking the (+) Add Button, the Details Tab will appear. Input the required data elements that have the RED exclamation point beside the boxes.

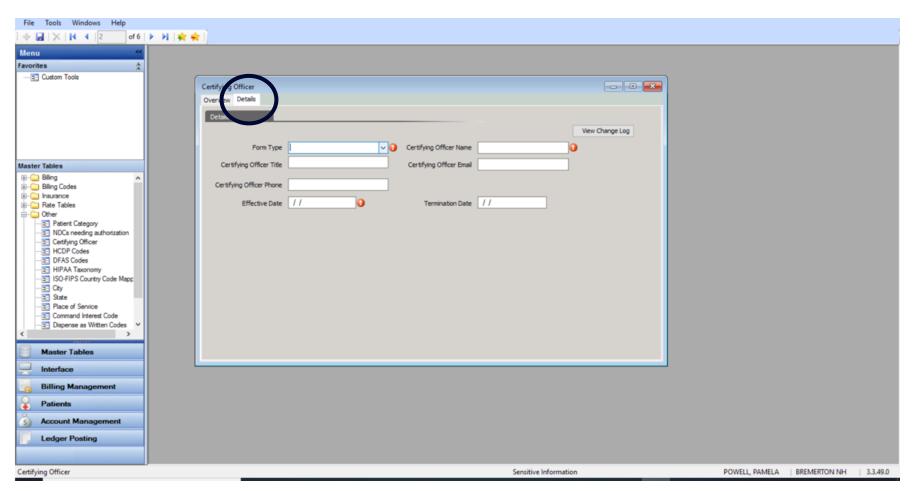

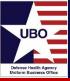

### Click on the Dropdown at Form Type field and choose DD1131.

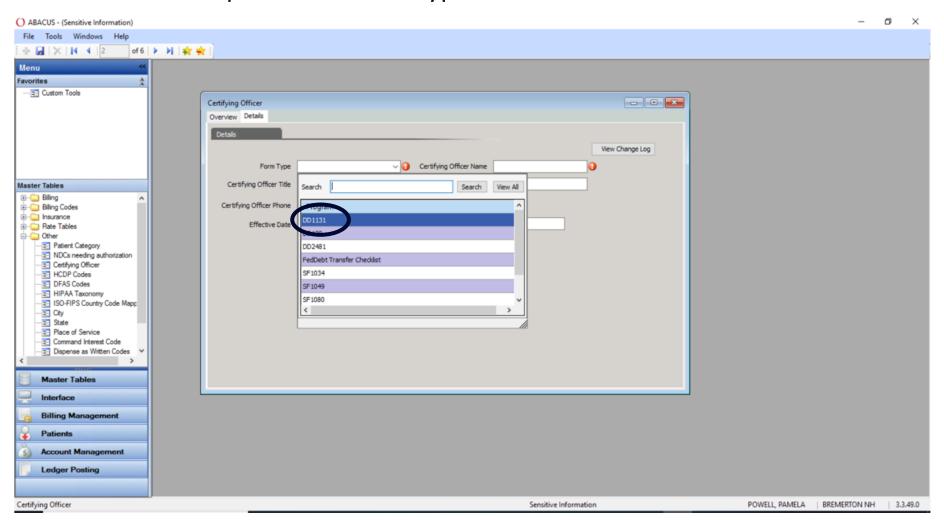

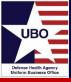

### Input the User's Name, Title, E-mail Address and Phone Number.

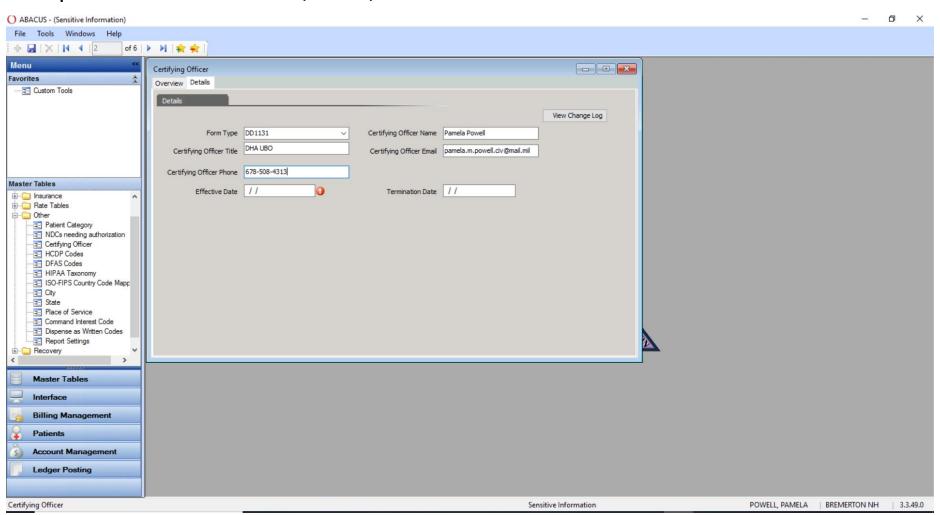

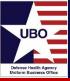

Input the Effective Date. When/If the User is no longer the Certifying Officer, enter a Termination Date.

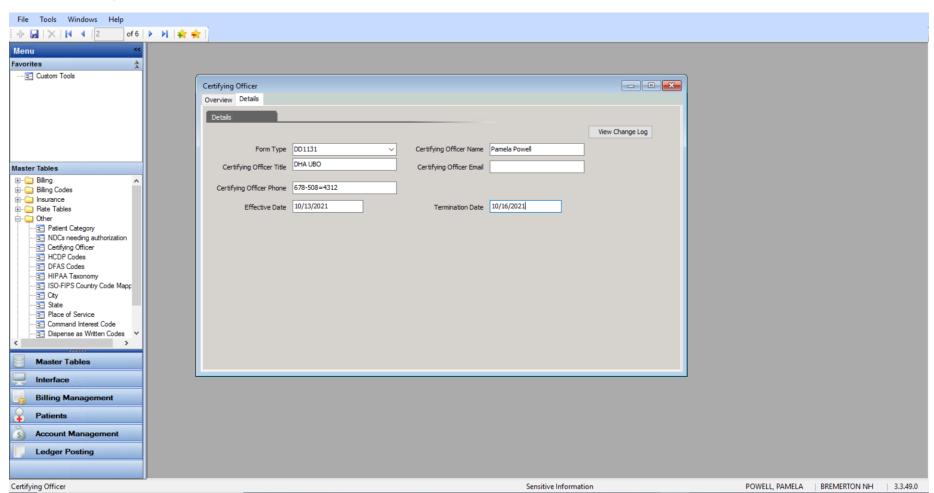

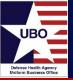

### Click the Save Button.

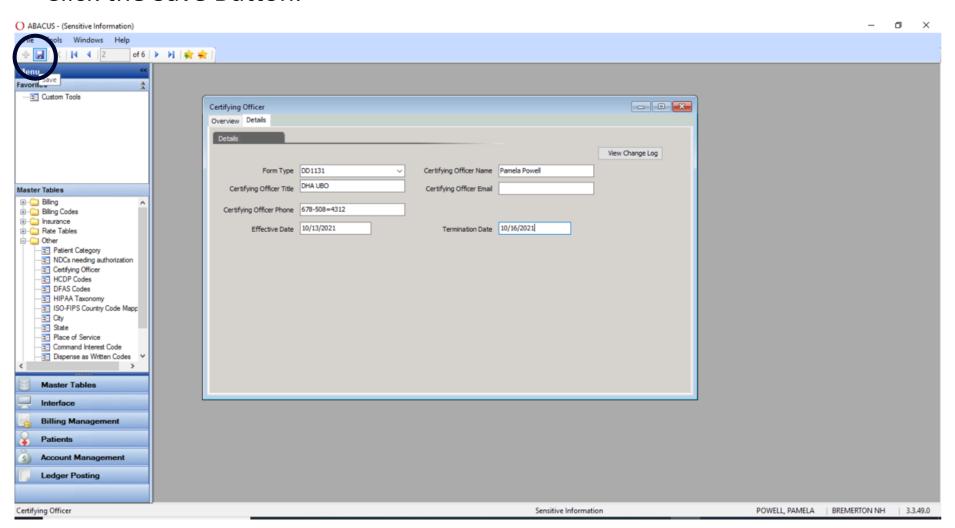

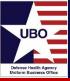

Click the Yes button to Save the entry and record will be saved successfully.

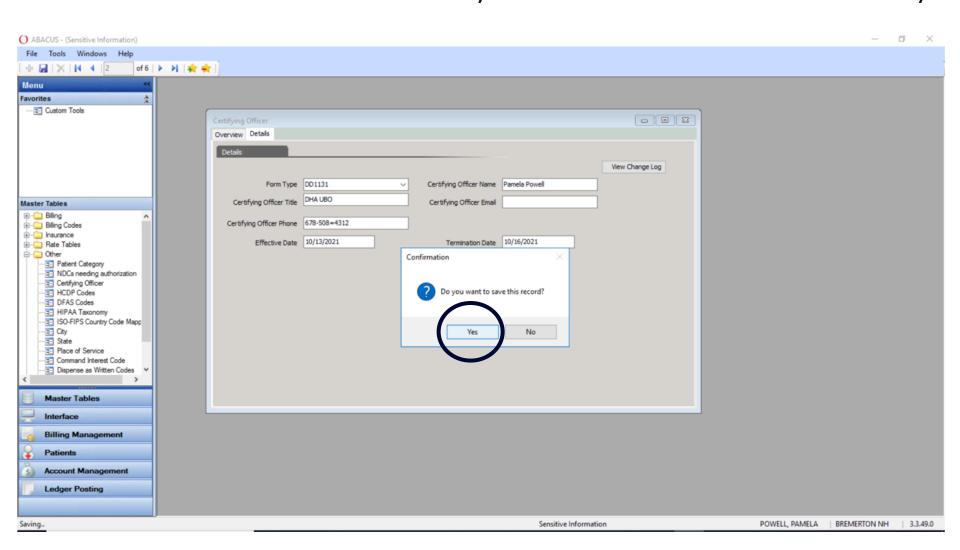

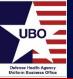

# Creating a Cash Collection Voucher (CCV/DD Form 1131)

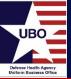

Go to the Account Management Module, click MSA, then click on Cash Collection Voucher.

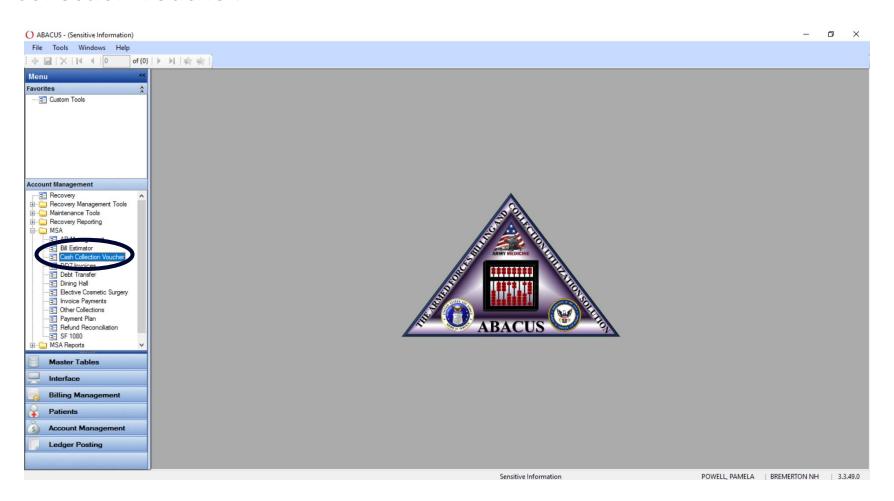

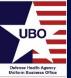

### Click the Create New button

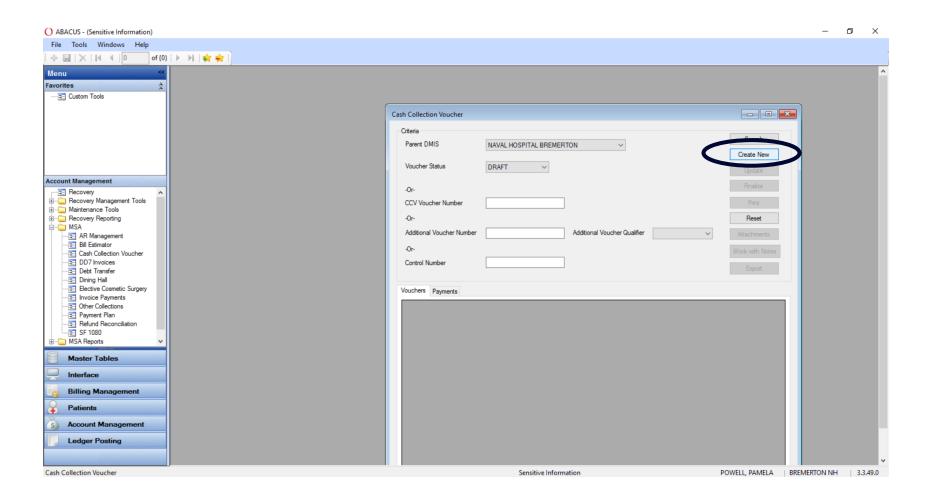

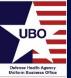

After clicking the Create New button, a CCV Voucher Number will auto populate. See example below.

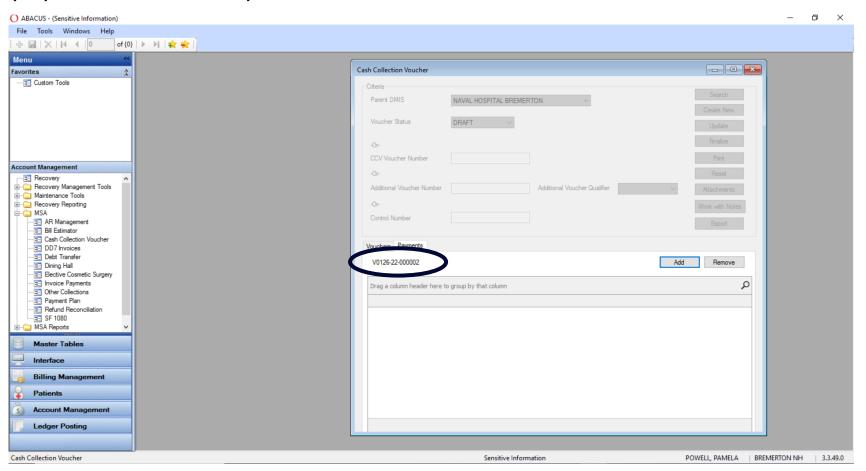

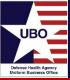

### Click on the Add button to add payment transactions to this voucher.

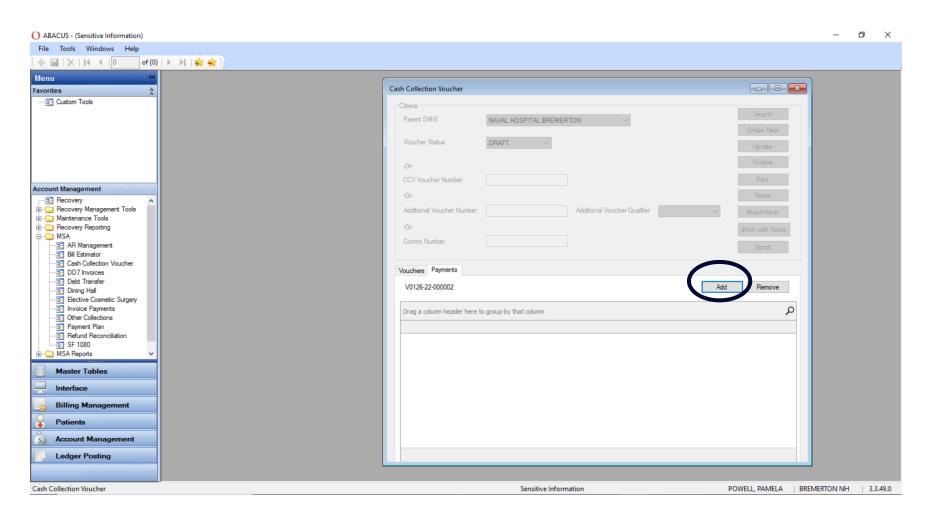

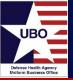

The CCV Payment Selection box will list all payment transactions that have not been previously attached to a CCV. To narrow down the choices, enter the data elements (Ex. LOBs from and to dates, Patient's name, Payer Source, Payment Type) to search for the desired payment transactions the user wants included on this CCV.

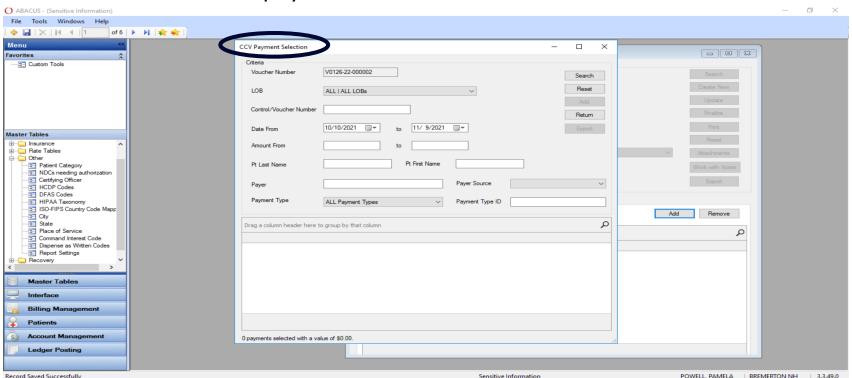

Note: The user can build the CCV in any way and can choose to select all TPC payments, or Paper Checks, or EFT/Credit Card entries all received on the same CIR

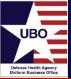

Per the illustration below, there are different payment types in the dropdown or the user can select All Payment Types. Please ensure the correct payment type is selected.

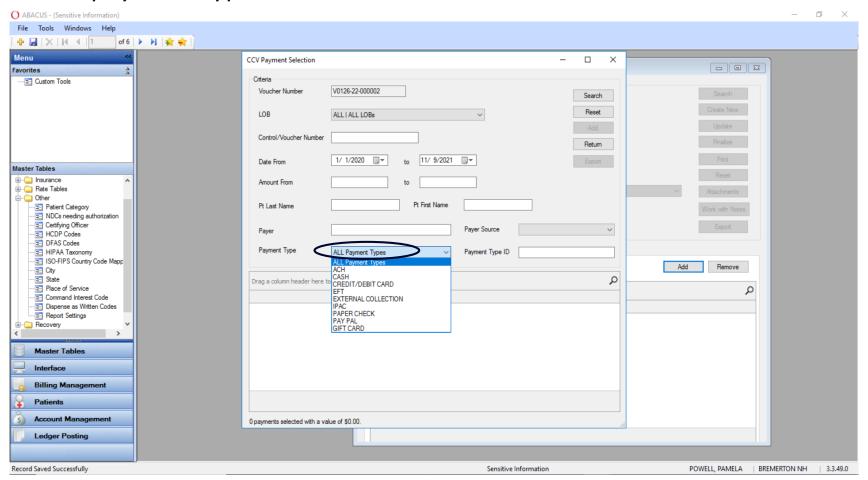

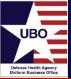

Once the user inputs the correct data elements, click the Search button and the requested accounts will appear. Please see example below.

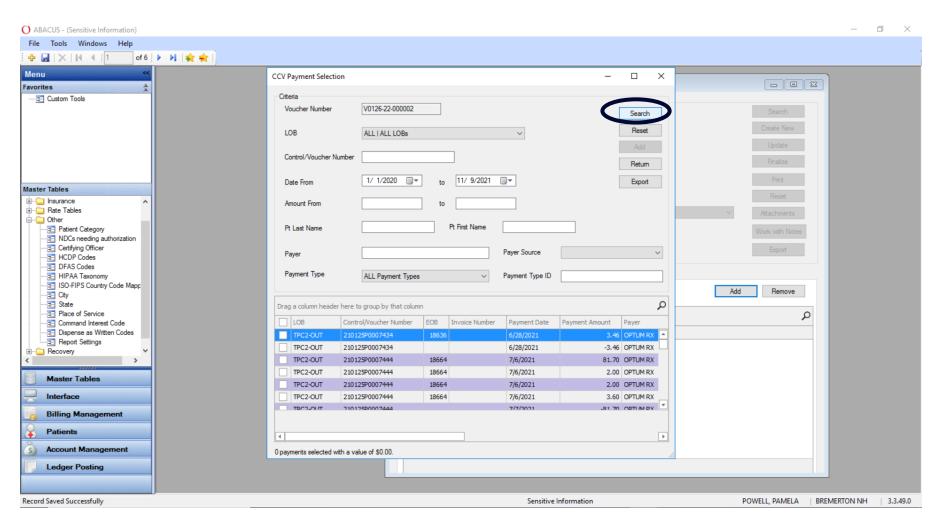

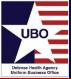

Select each payment by placing a check mark by the Control/Voucher number the user wants to add to the CCV. Confirm the total is correct by looking at the bottom right corner of the box. The total should be equal to the deposit.

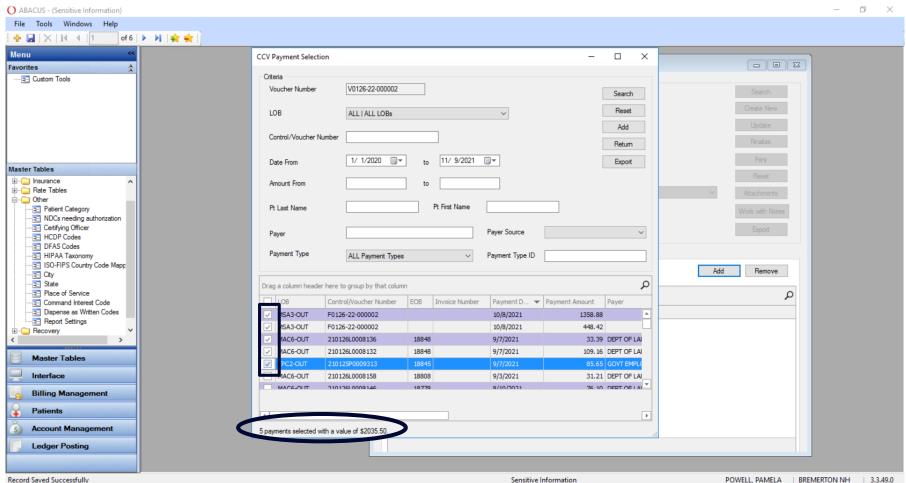

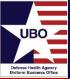

### Click the Add button.

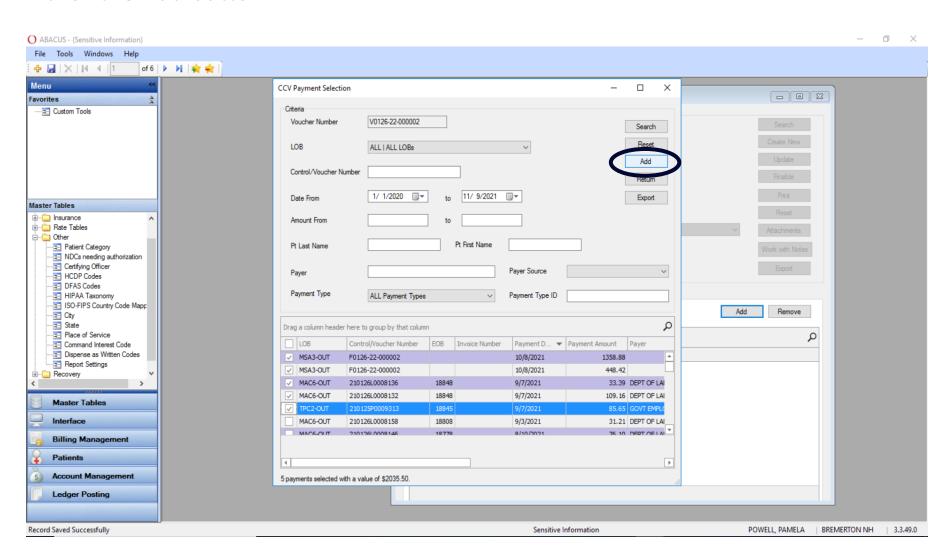

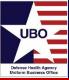

## A box will appear requesting verification of the accounts added to the voucher. Click OK

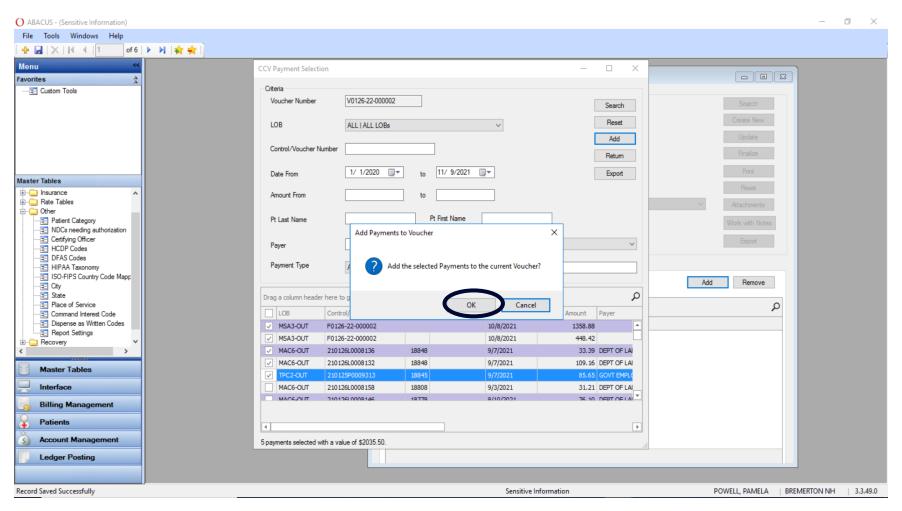

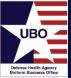

The payments are now added. Please see example below. Click on the Vouchers tab to update the voucher.

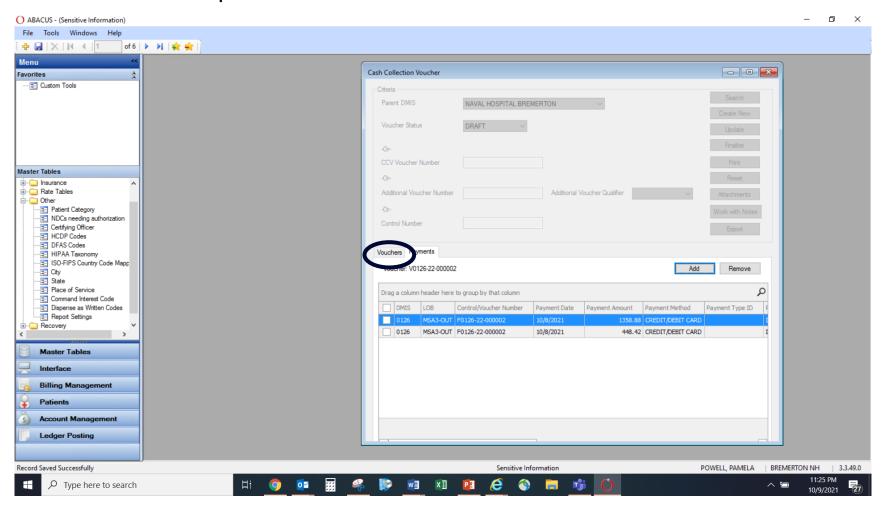

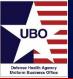

While the CCV is still in Draft Status, click on the Update button and a small box will appear.

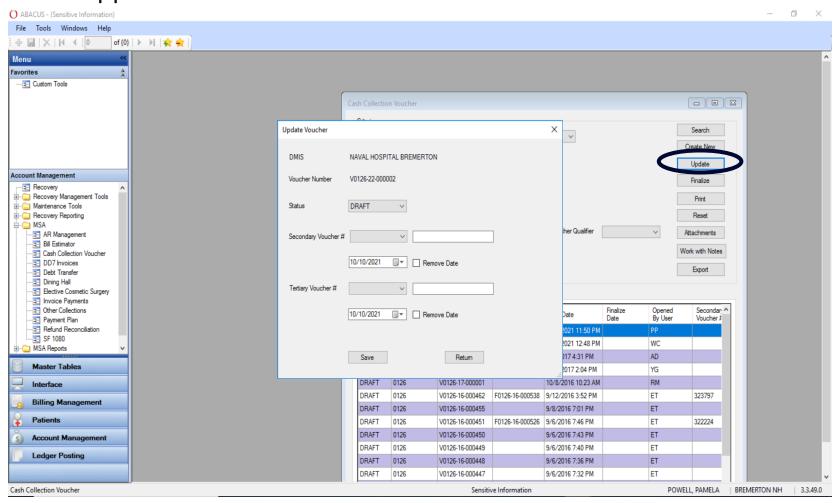

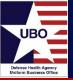

At the Secondary Voucher drop down, choose the qualifier that is appropriate for your method of deposit. Input the number that corresponds with the qualifier(ex Deposit Ticket number, CIR number etc. Then click the Save button.

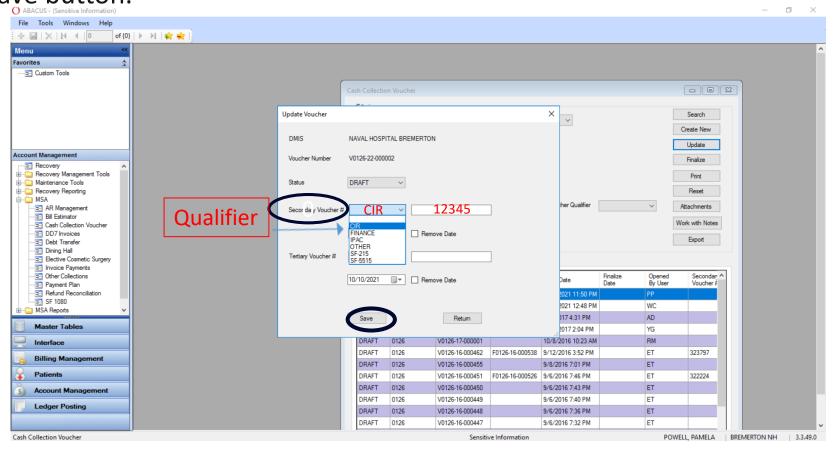

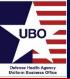

Click the Print Button to Export and save your Draft to your desktop or Share Drive.

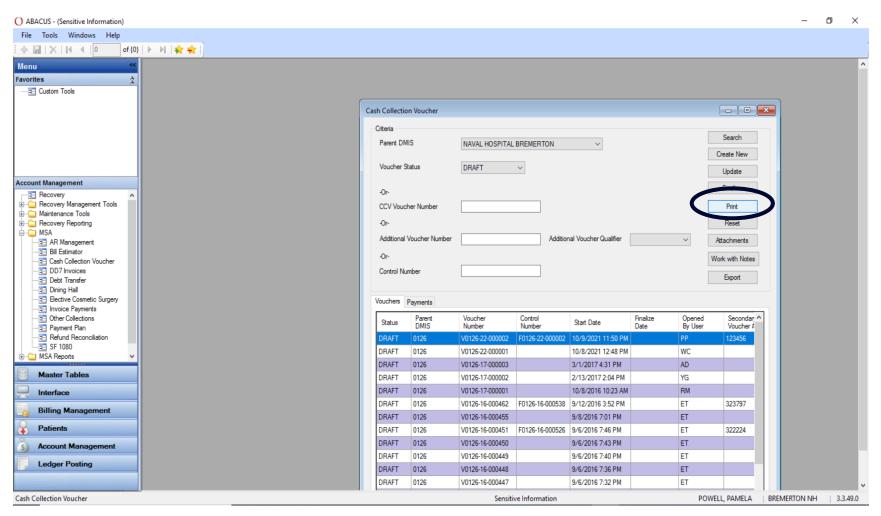

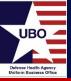

Please see the example below of a Cash Collection Voucher (CCV) in draft status

| H ← → H   @, + |                                                                                                    |                       |                                |                                                |  |
|----------------|----------------------------------------------------------------------------------------------------|-----------------------|--------------------------------|------------------------------------------------|--|
| rt             |                                                                                                    |                       |                                |                                                |  |
|                |                                                                                                    |                       |                                |                                                |  |
|                | CASH COLLECTION VOUCHER                                                                                              |                       | 1. DISBURSING OFFICE COLLECT   | TION VOUCHER NUMBER                            |  |
|                | V0126-22-000002 DRAFT                                                                                                |                       | 2. RECEIVING OFFICE COLLECTION | ON VOUCHER NUMBER                              |  |
|                | 3. RECEIVING OFFICE                                                                                                  |                       |                                |                                                |  |
|                | ACTIVITY   (Name and Location) (Include ZIP ( NAVAL HOSPITAL BREMERTON ONE BOONERD CODE 08RAZD BREMERTON WASS12-1898 | Code)                 |                                |                                                |  |
|                | b. RECEIVED AND FORWARDED BY (Printed N<br>Elizabeth Y Tellez<br>UBO MANAGER                                         | lame, Title and Signa | ture)                          | d. DATE (YYYYMMDD)                             |  |
|                | c. TELEPHONE NUMBER (Include Area Code)<br>COMMERCIAL: 360-475-4160                                                  |                       | DSN: 494-4319                  |                                                |  |
|                | 4. DISBURSING OFFICE                                                                                                 |                       |                                | <b>'</b>                                       |  |
|                | A.CTIVITY (Name and Location) (Include ZIP C<br>DFAS CLEVELAND     1240 EAST 9TH STREET     CLEVELAND OH 44199-2001  | ,oue,                 |                                |                                                |  |
|                | b. DISBURSING OFFICER (Printed Name, Title<br>JOHN RFRYEJR<br>MR. MATTHEW SEYLER                                     | and Signature)        |                                | d. DISBURSING STATION<br>SYMBOL NUMBER<br>8522 |  |
|                | c. TELEPHONE NUMBER (Include Area Code)  COMMERCIAL: 216-204-3424                                                    |                       | DSN:                           | e. DATE (YYYYMMDD)                             |  |
|                | 5. Period: a. From:                                                                                                  | b. To:                | Fiscal Year Collected:         | 2022                                           |  |
|                | Detailed Description of Collections (Fields 6 to                                                                     |                       |                                |                                                |  |
|                | Reporting Label L                                                                                                    | ine of Accounting     | Additional Notes               | Sub Total                                      |  |
|                | DINING HALL HEADCOUNT 9720130.1800                                                                                   | - 3CAHOC2000000 021   | 001 S.0083732.8.11             |                                                |  |
|                |                                                                                                    |                       | SIK                            | 1,807.30                                       |  |
|                |                                                                                                    | 0.00                  | GIFT CARD                      | 0.00                                           |  |

\*\*Please note, DHA UBO has found a system flaw regarding the CCV signing process. We are in the process of getting this flaw corrected.

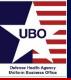

- Once CCV is uploaded, click on the attachments and a box will appear.
- Click the Add button.

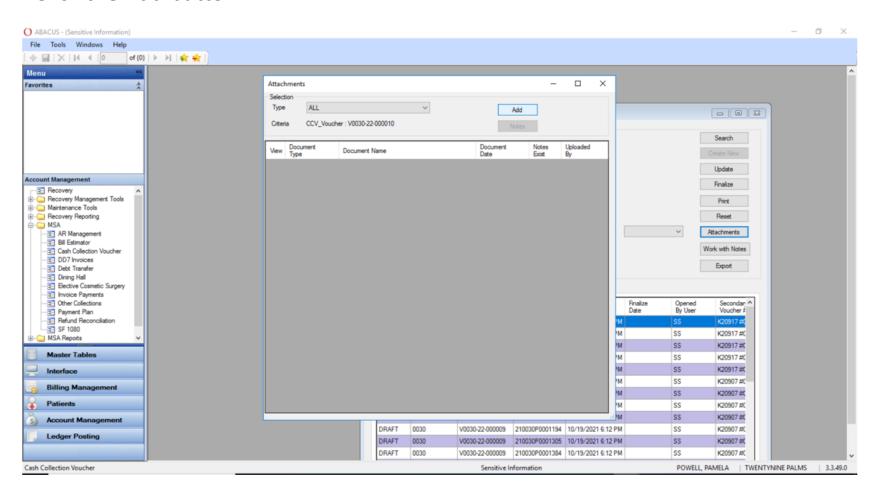

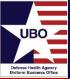

 After clicking the Add button second box will appear. Click on the drop down next to Document Type and choose "CCV-Signed DD1131 Report."

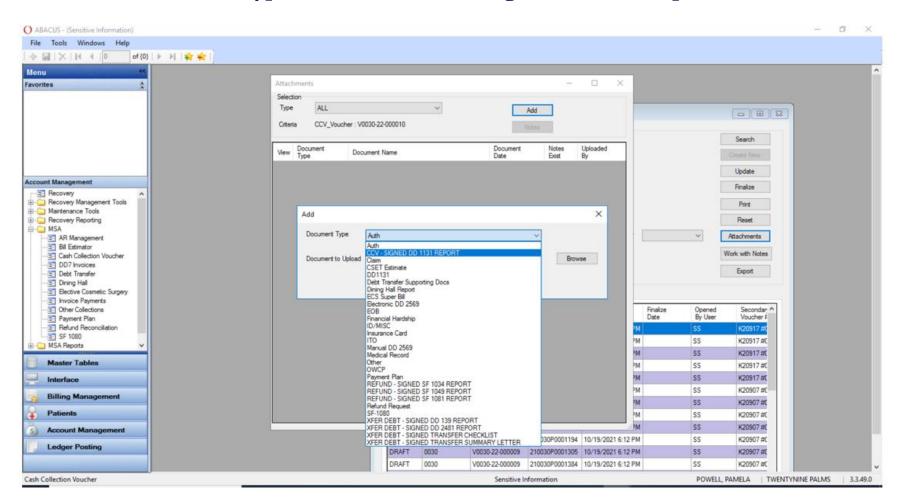

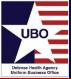

Click the Browse button to add the uploaded Draft CCV to the CCV Module.

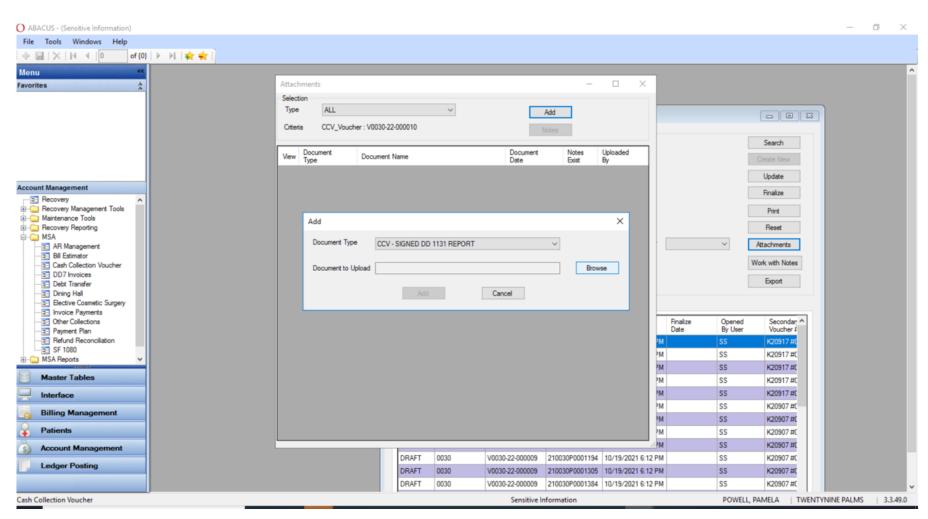

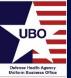

Find the uploaded document and click the Open button to add the document.

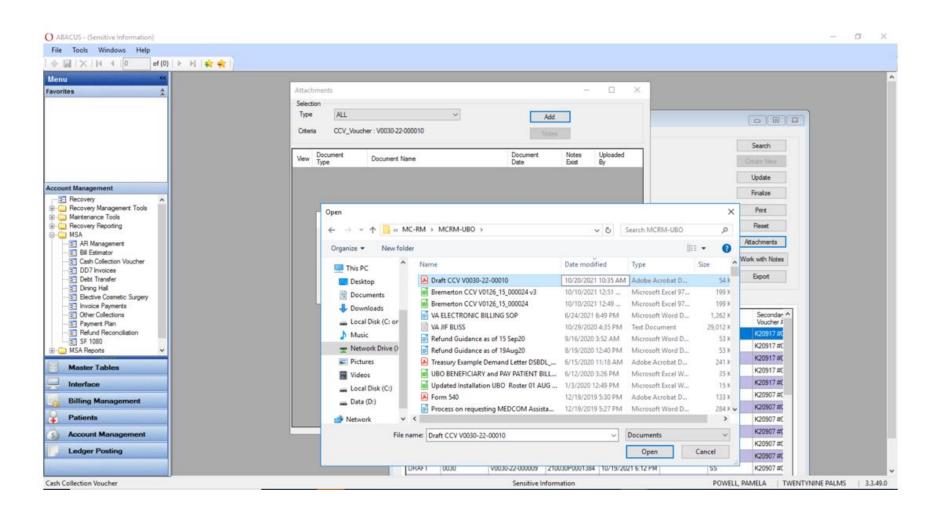

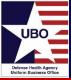

Click the Add button.

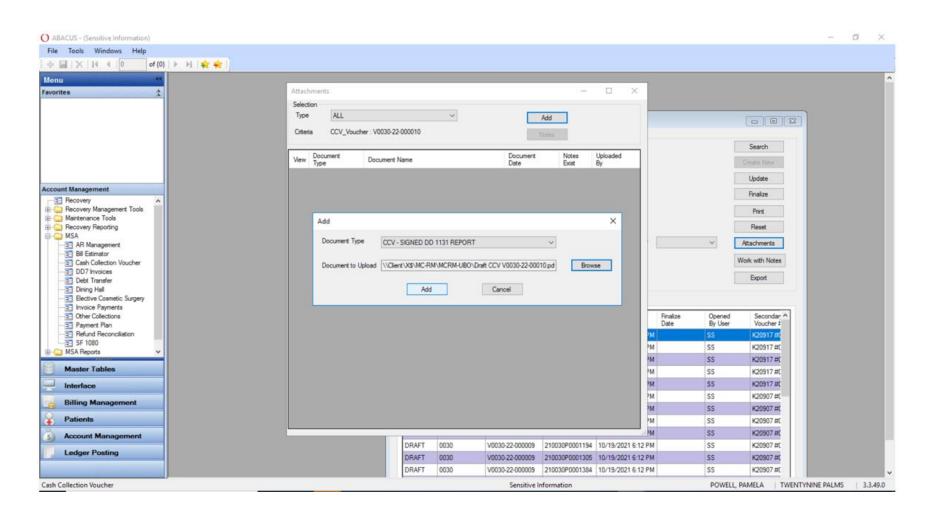

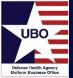

• As you can see from the illustration below, the Draft CCV is uploaded.

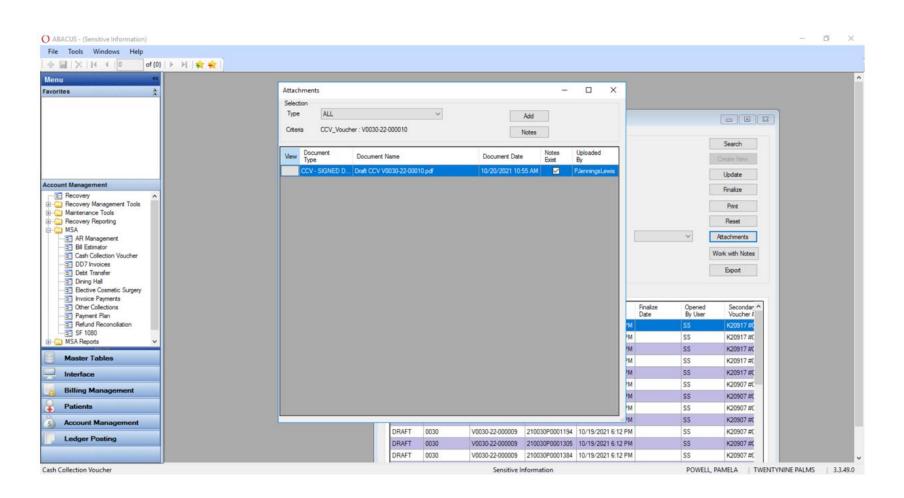

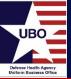

• There is an option to add Notes. Click on the Notes button.

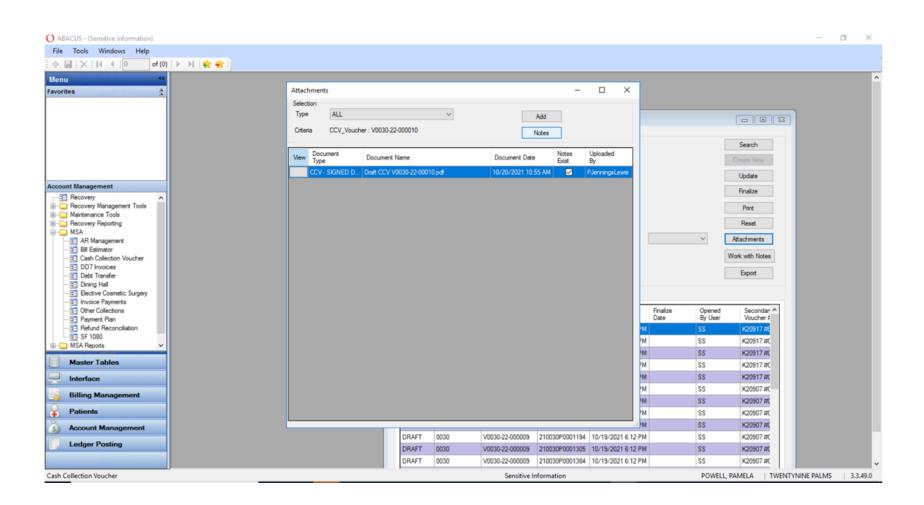

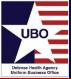

Click the Add button.

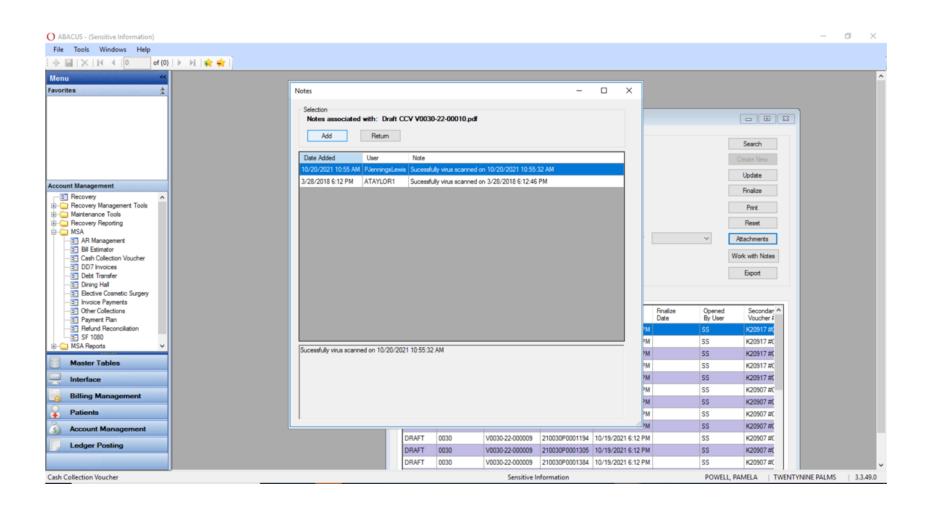

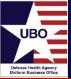

• Type in your note and click the Confirm button.

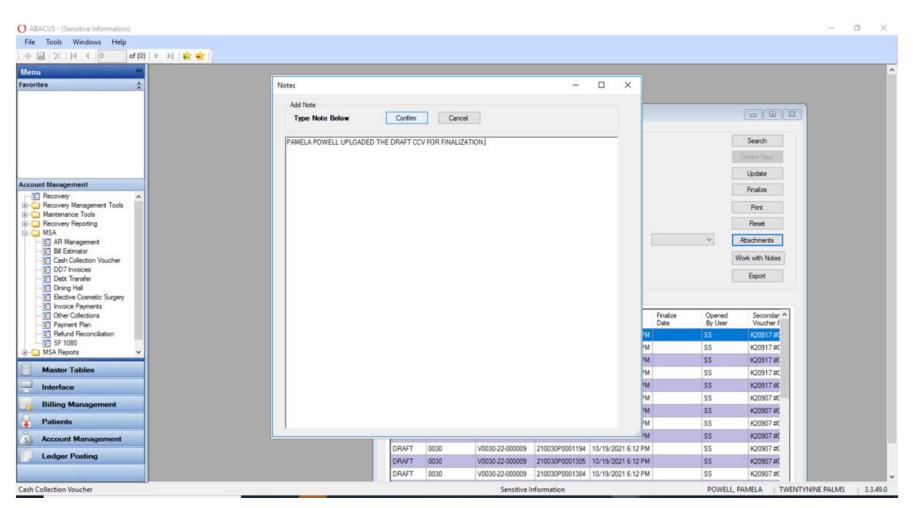

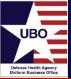

After the Note is added. Click the Return Button.

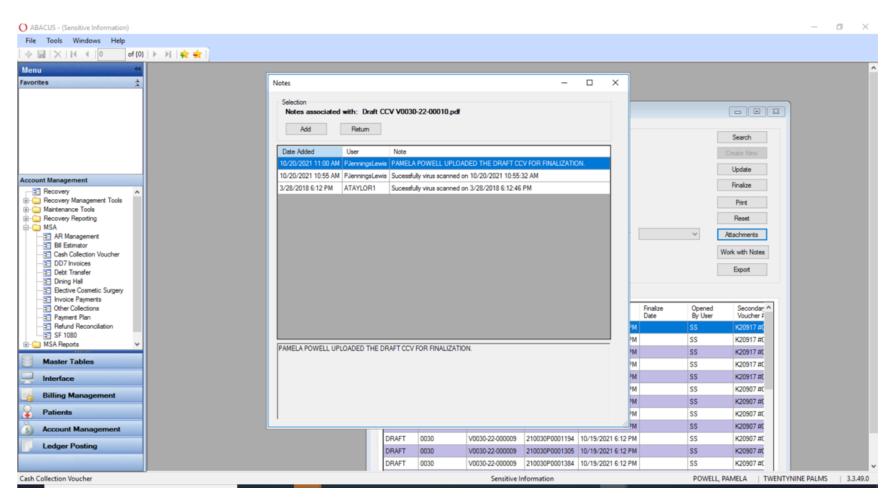

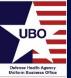

• Click the "X" button on the top right of the box to return to your Voucher.

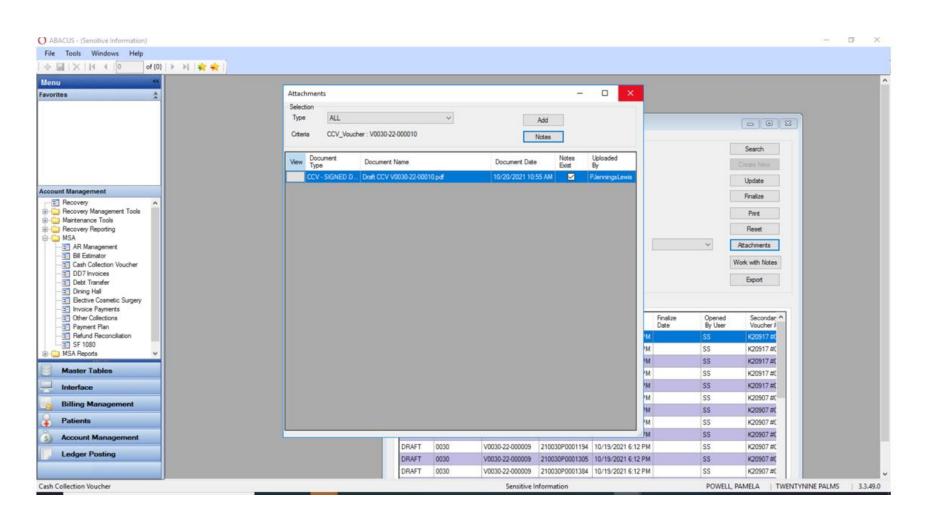

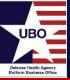

 To finalize the CCV, click on the Finalize button and a small box will appear to prompt the user to click the OK button. Please note, once the voucher is finalized, it CAN NOT be modified.

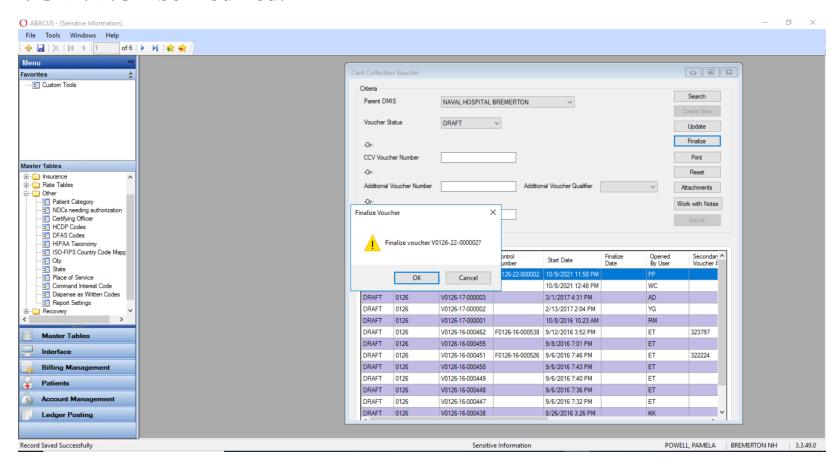

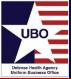

 If the user does NOT upload a signed CCV, an information error (like the on below) will appear. ABACUS is hard coded to ensure a signed DD 1131 is uploaded in the CCV module.

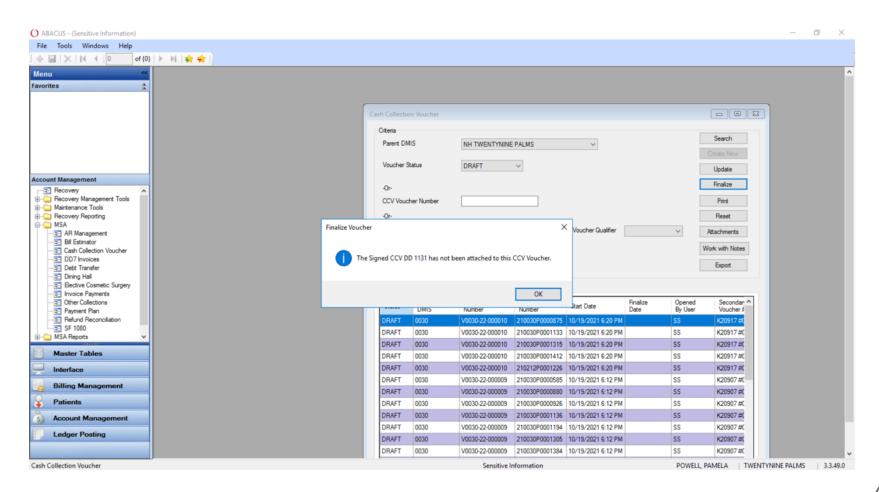

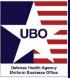

Click the Finalize button and a box will appear. Click OK to finalize the CCV.

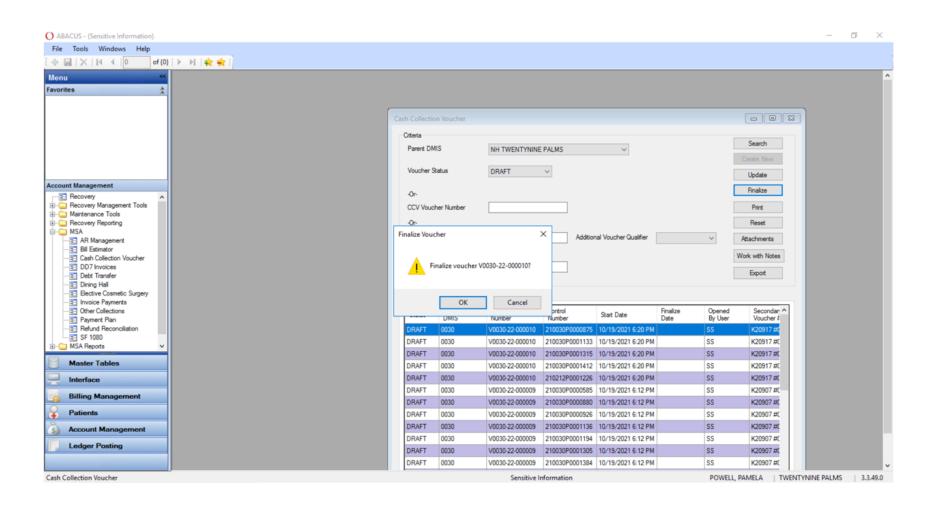

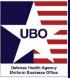

The CCV now has a Final Voucher Status. Please see the illustration below.

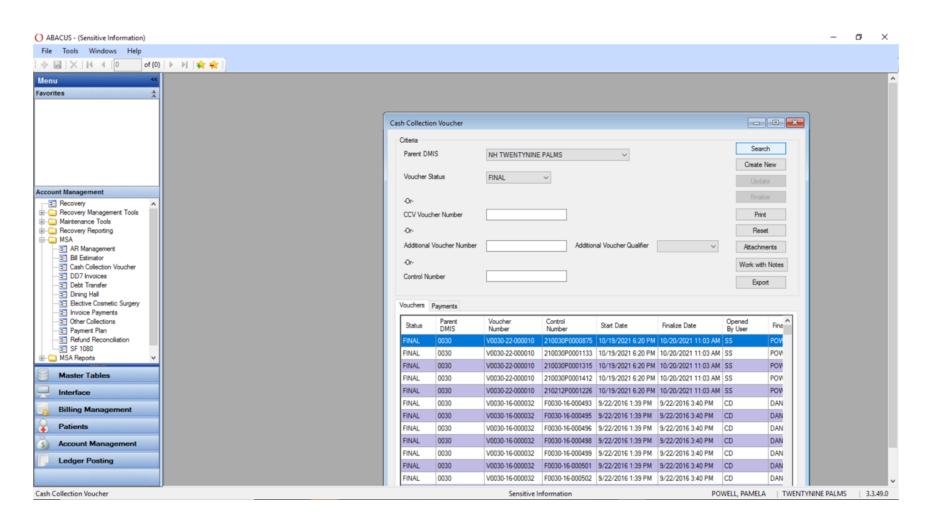

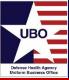

• Below is an example of a Finalized Voucher. The user can export the voucher to their desktop or Share-drive

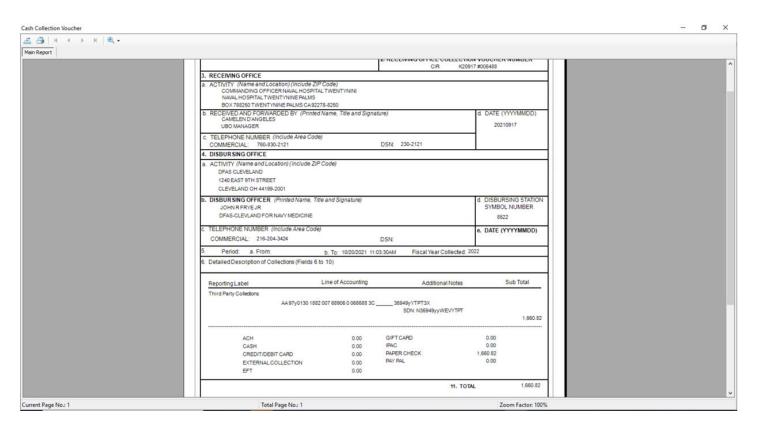

• \*\*Please note, DHA UBO has found a system flaw regarding the CCV signing process. We are in the process of getting this flaw corrected.

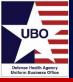

### Questions?

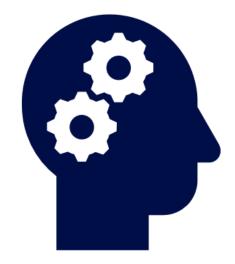